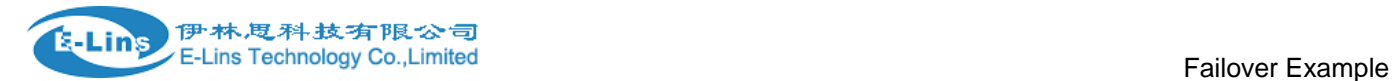

# **Failover Example – WiFi Client as Primary and Mobile as Secondary**

### 1. Set mobile connection.

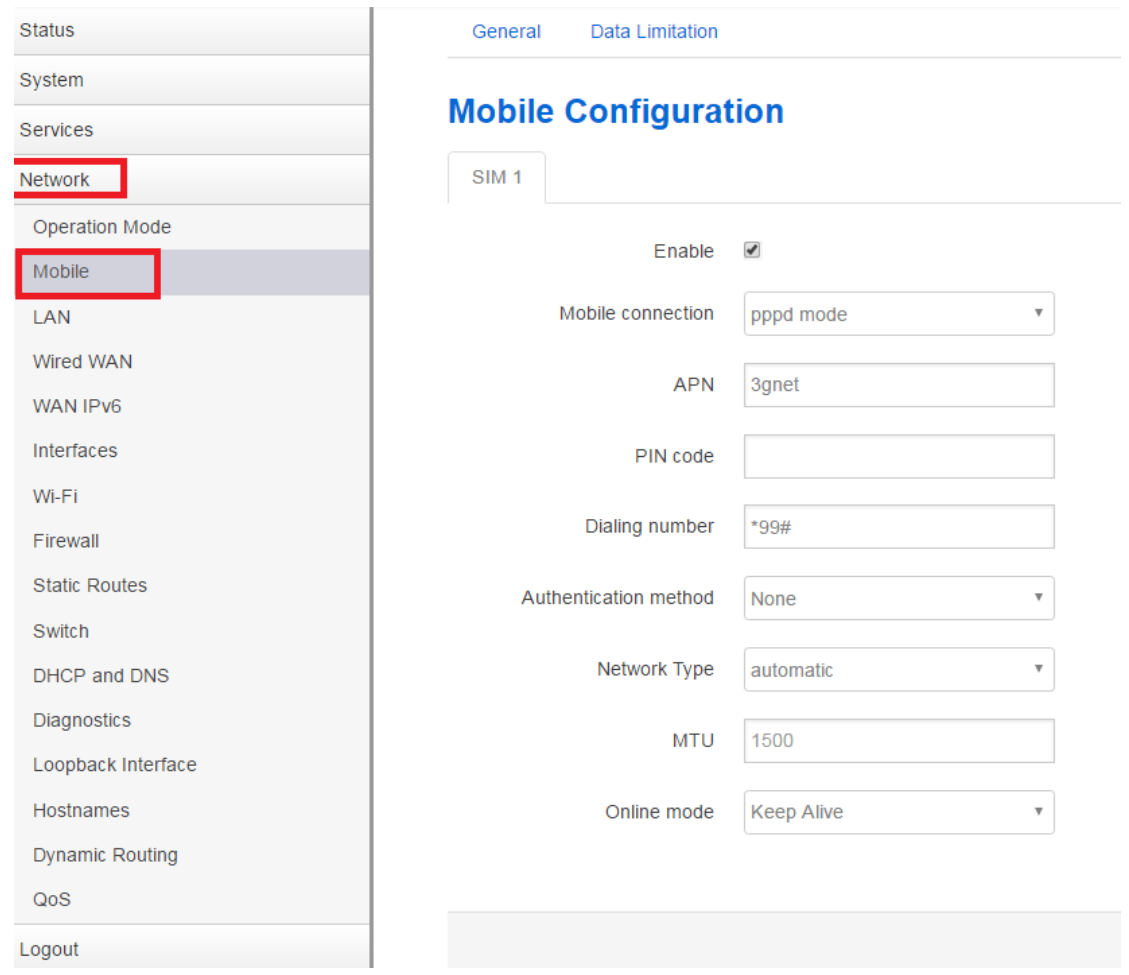

2. Check the mobile connection status at status page, make sure the status is up.

伊林思科技有限公司 E-Lins Technology Co., Limited

**E-Lins** 

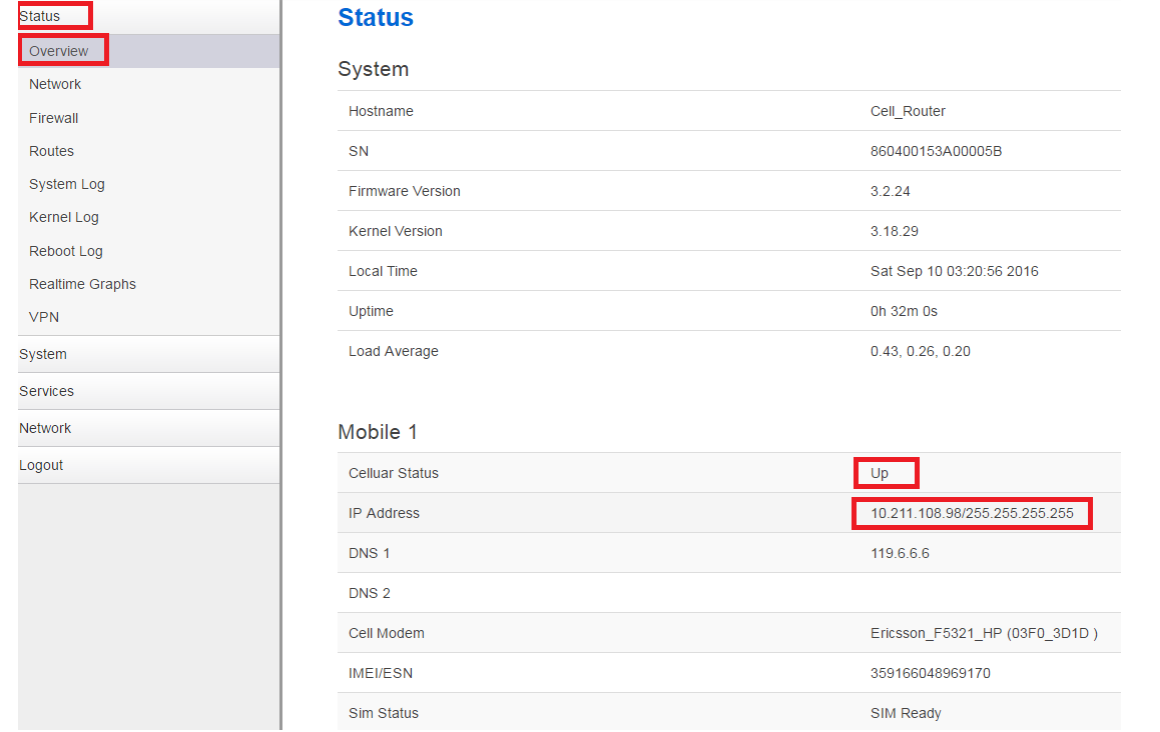

3. Open Wi-Fi page and click button "AP Client", then waiting wireless scanning finish.

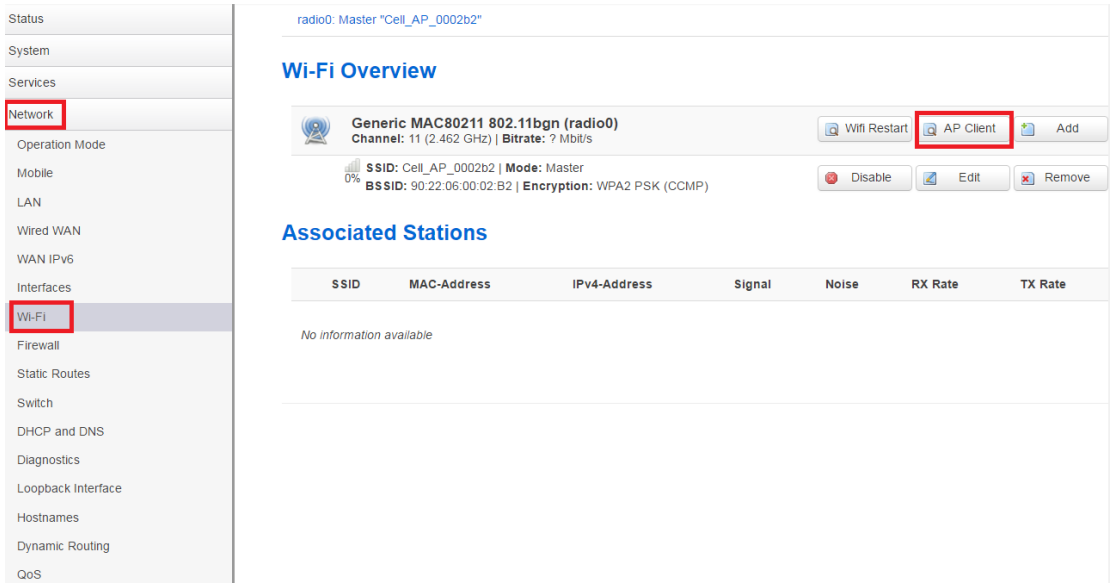

4. If the Wi-Fi you want to join is not in the list, Click button "Repeat scan" to scan it again. If it is in the list, click button "Join Network" accordingly.

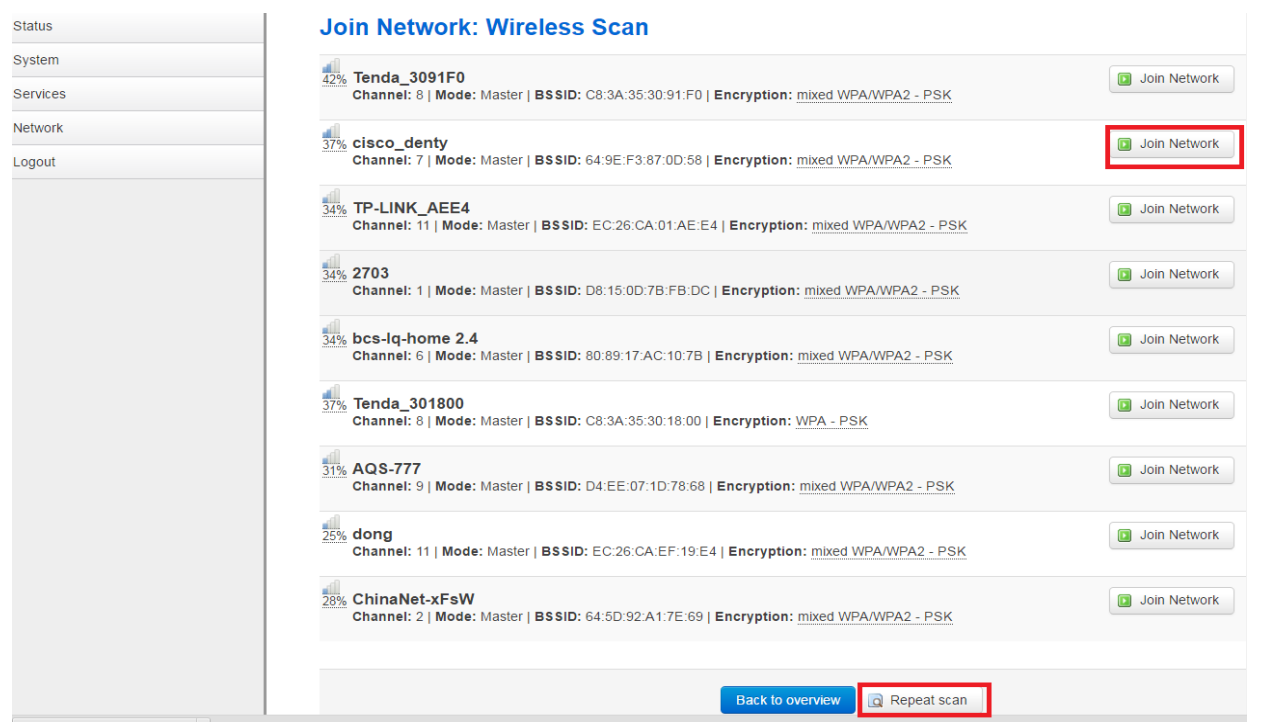

5. After click button "Join Network", this settings page is shown. Input the password of the wireless device you selected, and click button "Submit"

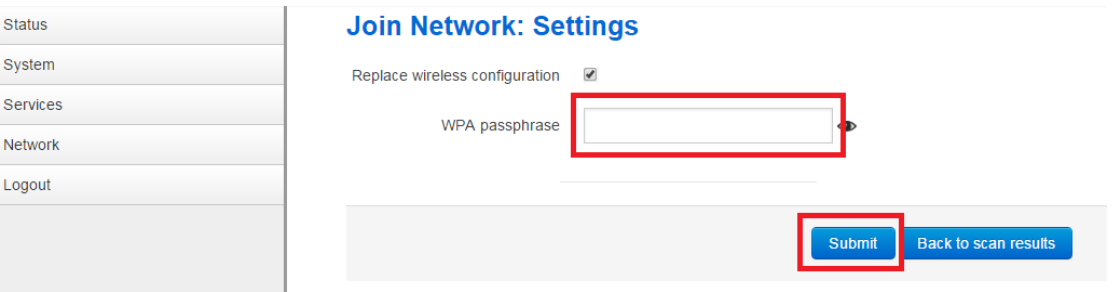

6. Make sure the ESSID/BSSID are not empty, and the Mode shall be "Client". Don't change Operating frequency. Then click button "Save & Apply".

#### Failover Example

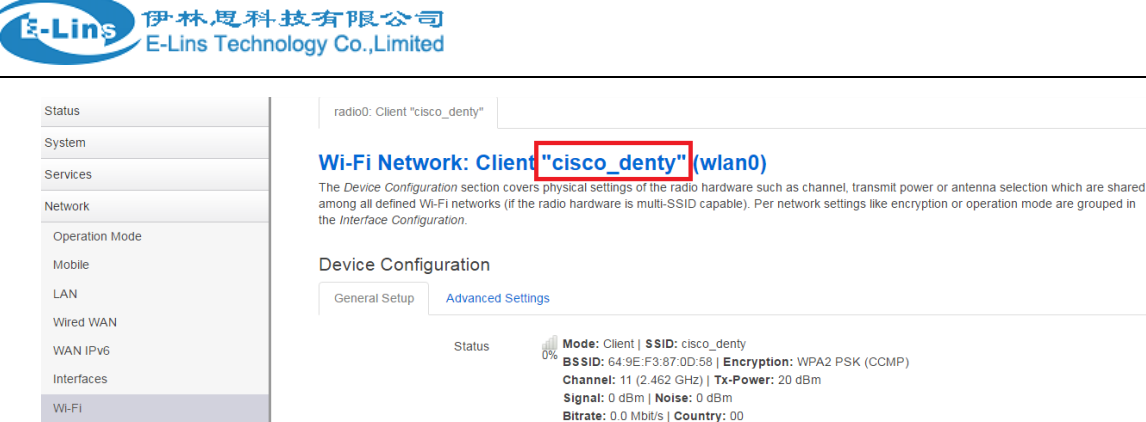

Sta

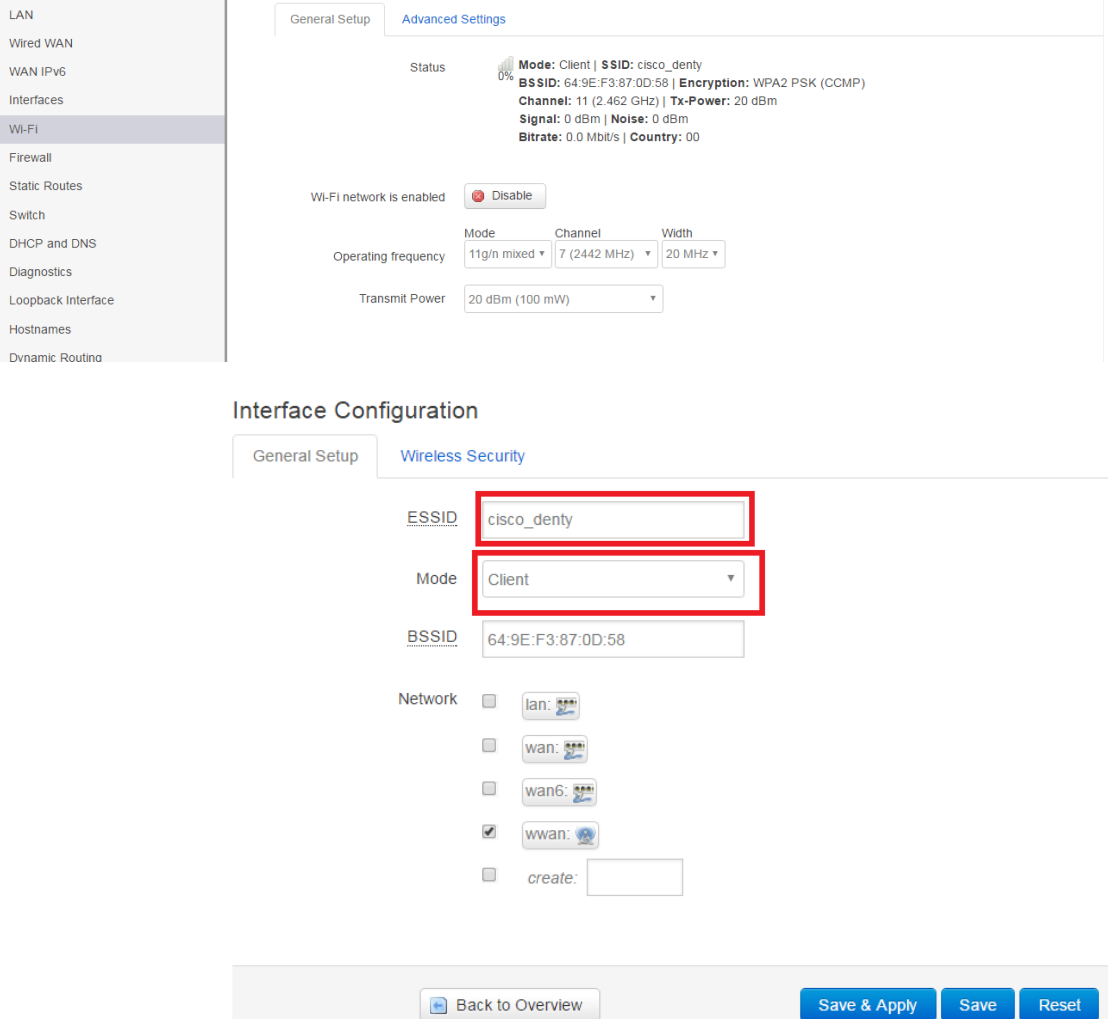

7. Then we can the Wi-Fi client is in the Wi-Fi Overview page. Note: there is no Wi-Fi AP again, if you need a Wi-Fi AP, click button "Add" to add one.

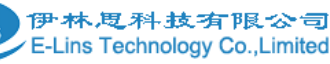

.<br>3-Lin

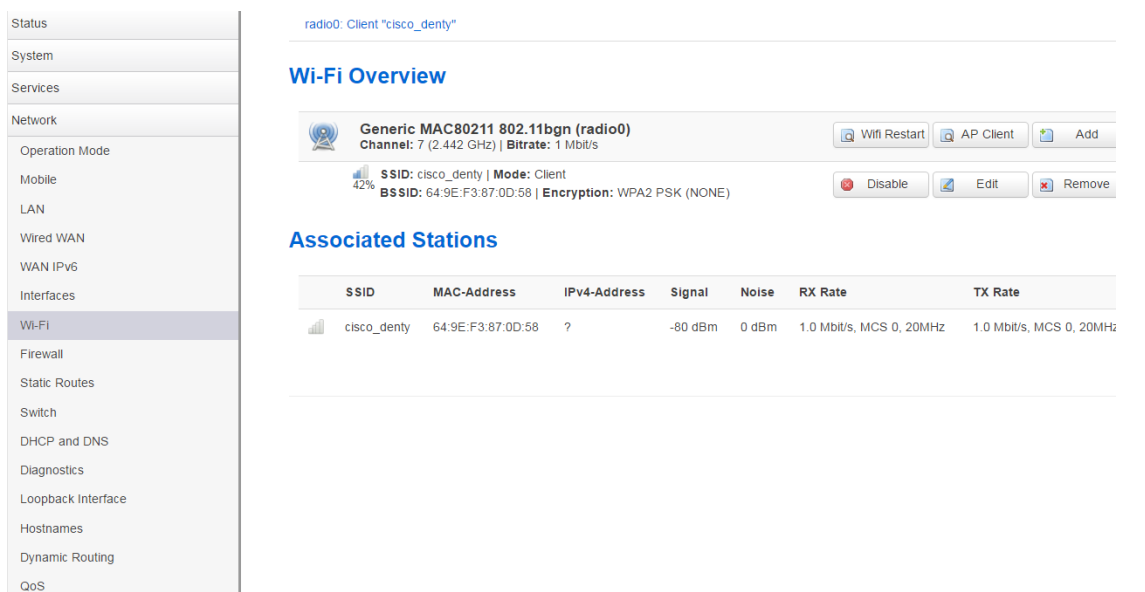

8. Open "Failover" configuration page, click checkbox "Enable", set Primary to Wifi\_client, set Secondary to "Cell\_mobile", set Thrid to "None". (Note: if the third one is real needed, we can set it to "Wired\_wan", it cannot be same as Primary or Secondary.). Click button "Save & Apply".

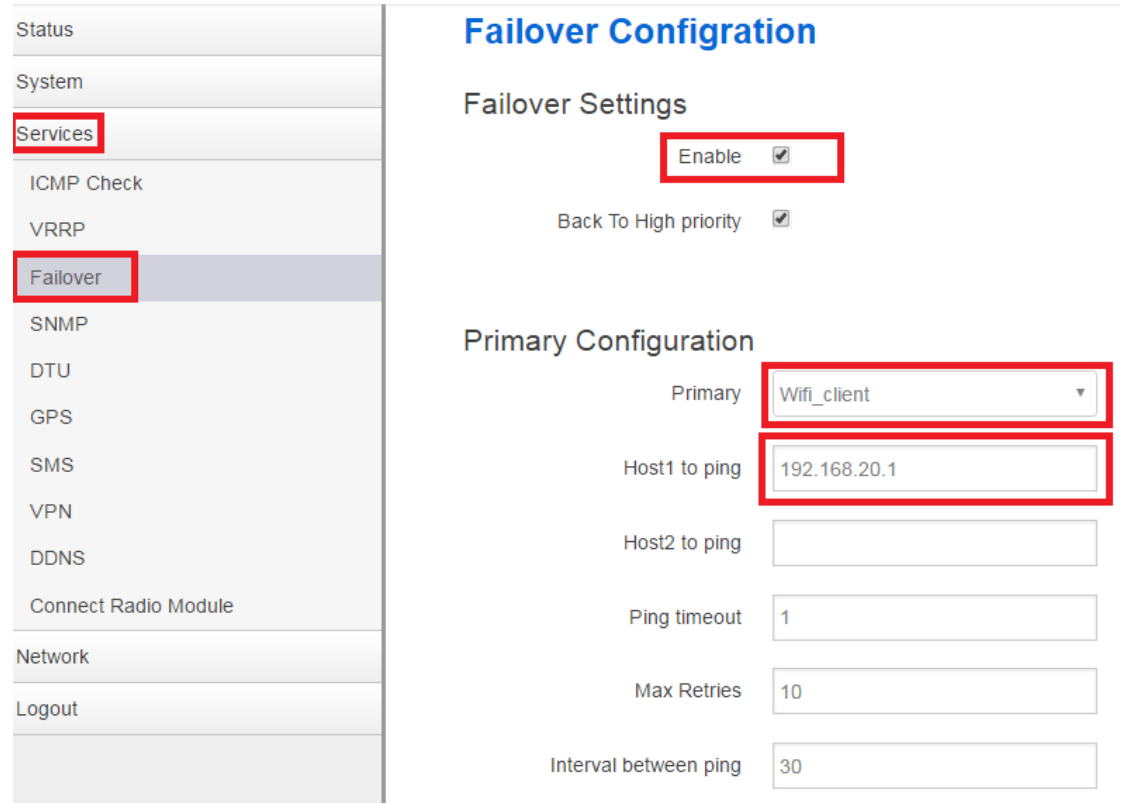

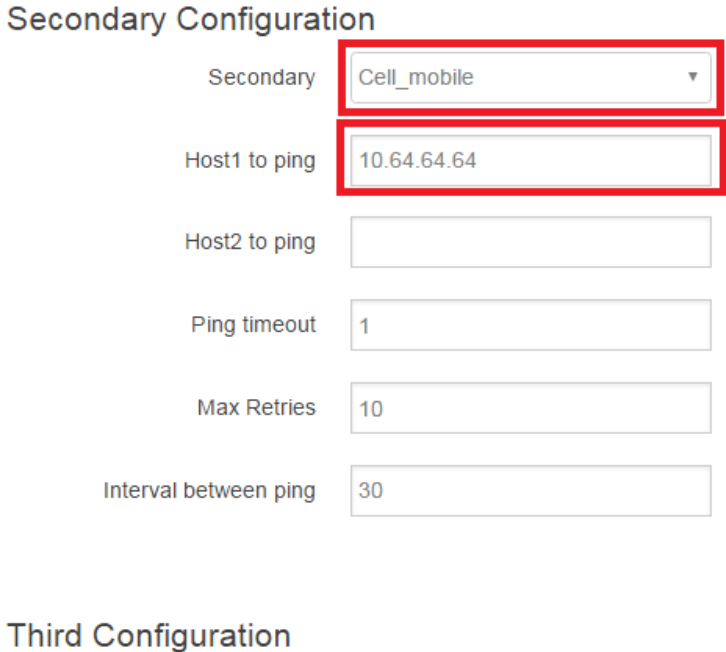

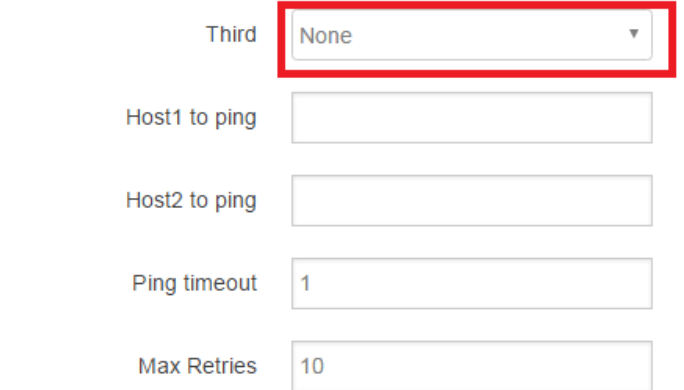

9. If mobile connection is up, after enabling failover, mobile connection will be set to down automatically, and the Wi-Fi client acts as WAN port.

## **Manual Check If The Settings Is Working Or Not**

1) Set Wi-Fi client to disable manually, router WAN port will switch to Mobile after 10 \*30 (Max Retries \* Interval Between ping) seconds.

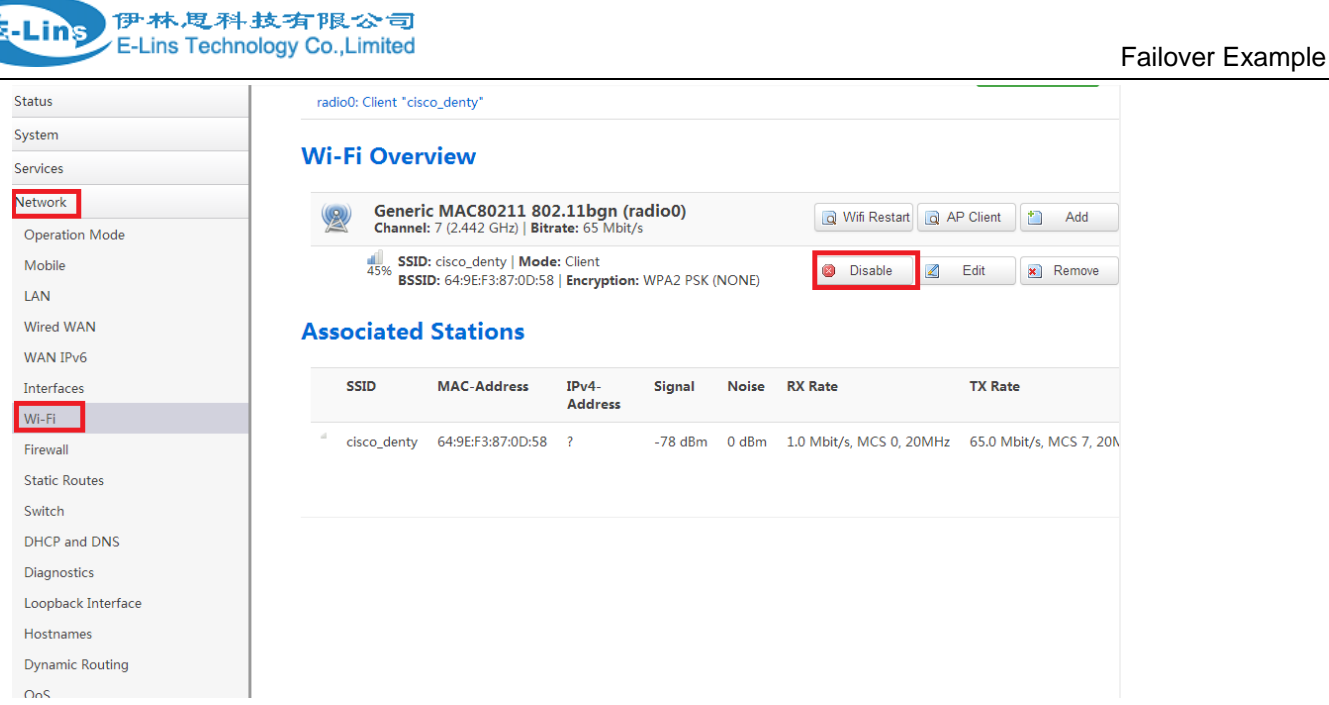

ta Lins

2) After mobile connected, set Wi-Fi client to enable, Wi-Fi client will acts as WAN port and mobile will be down in 30 seconds(Interval between ping).